# Teachers: Link to your SIS

Login to Google Classroom.

In the Classroom Class Settings Page (*the little gear icon in upper right corner of each class's main page*), under **General**, click Link to SIS Class You will be prompted to choose a class from the drop down menu. You will see a list of classes from your Skyward SMS 2.0 SIS. 2 3

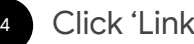

1

Click 'Link'.

**Note**: Syncing existing Classroom courses to classes in the SIS relies on the email address field for teachers and students. Valid G Suite email addresses are needed for successful syncing, and *they must match the email addresses in the SIS.* Check out the **[FAQ](https://docs.google.com/document/d/1p0WEkv6cBo21KDXZ-PtQ0Fc4V-KAbkurKLUAxNrFA-c/edit)** for more information.

#### **Class settings** Math General Link to a class in your information system to sync assignments, grades, and rosters. Link to SIS class Class code gldfjglk Stream settings Students can post and comment -Link class Choose an existing class from your student information system to sync m class data with Link with Choose a class from your SIS English-101-1 English-101-2 Method US-History-201-1  $\overline{\phantom{a}}$ Show stu US-History-201-2 Grade categories

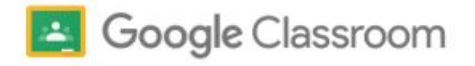

## Teachers: Sync grades

5

2

6

Navigate to your Gradebook in Google Classroom.

#### **Note:**

- Grades must be returned to students before they can be synced.
- All grades must have a numerical value to be pushed to the SIS.
- If a student does not exist in your SIS, but does exist in Classroom, that student's grades will not sync with the SIS.

To sync grades, click the Sync button in the upper left hand corner.

**Note**: At this time, we do not support syncing grade categories. Only the grades themselves will sync, and will not be categorized automatically after syncing with your information system.

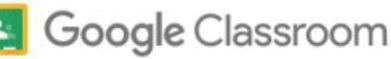

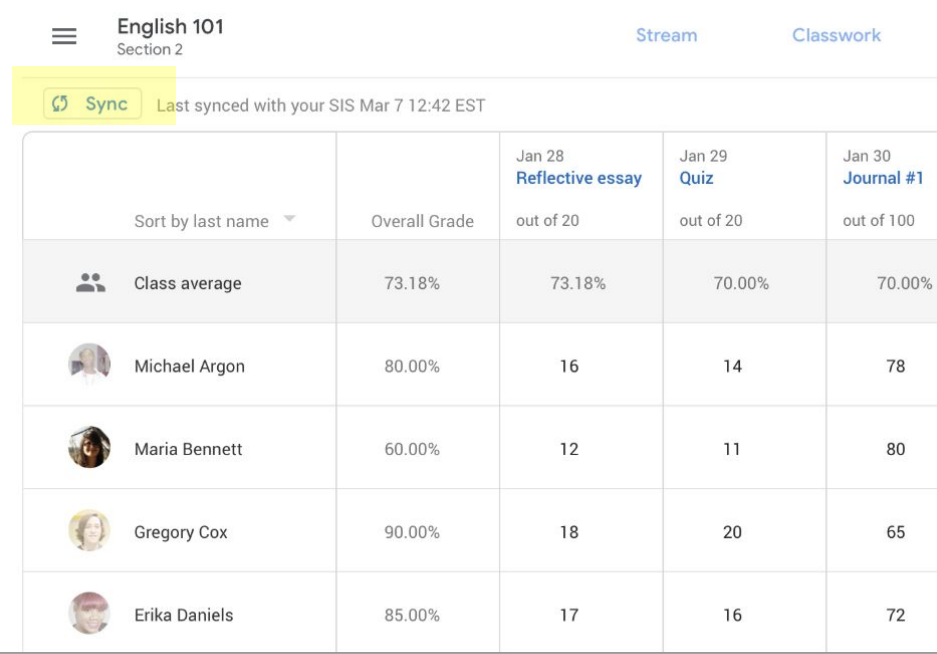

*Your students' grades will now be synced with your Skyward SIS!* 

### Teachers: Sync grades

- When prompted, you can choose to exclude syncing grades from certain assignments.
- You can also view previously excluded grades and include if applicable.

**Note**: The number of updates indicates how many grades for the assignment have been updated since the last sync.

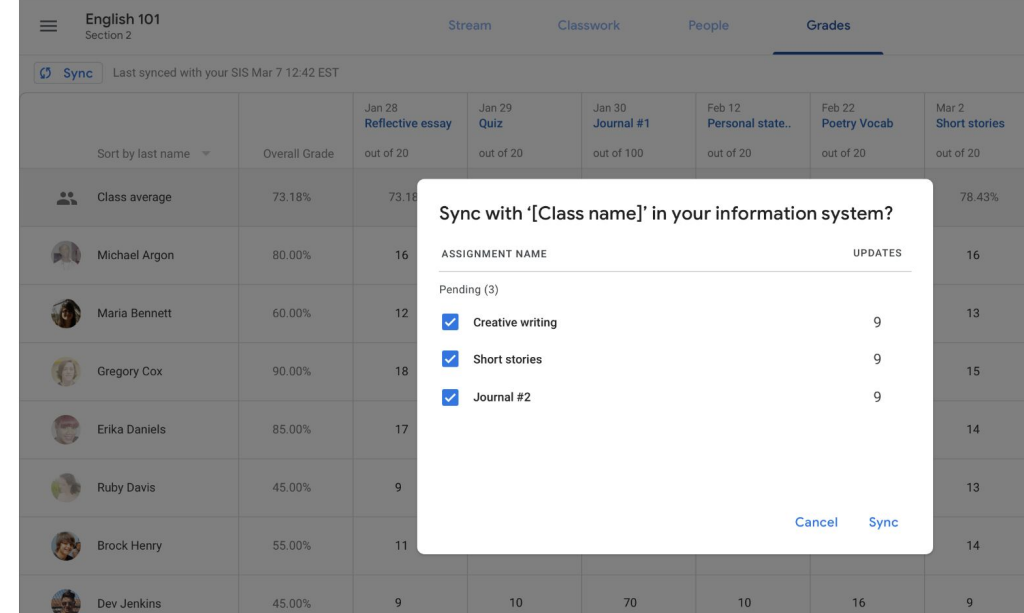

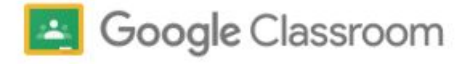

7

8

# Providing Feedback

Please provide feedback to us directly via the **Send Feedback User Tool**:

- Start comment with **'***Grade Sync Beta***'**.
- Please include screenshots when possible.

We also encourage you to fill out a brief [feedback form](https://docs.google.com/forms/d/e/1FAIpQLSfqMl63-o36jXZjKWaPC8-wf6P0-ox_dwPwYWLJnUjwoD5rfw/viewform) to share about your experience using this beta feature.

If you have any additional questions or feedback about this pilot, please email [grade-sync-pilot@google.com](mailto:grade-sync-pilot@google.com).

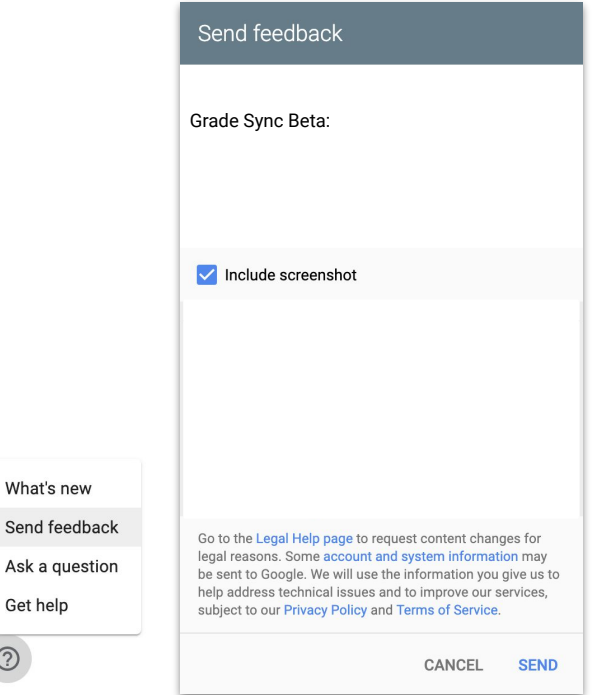

What's

Ask a q

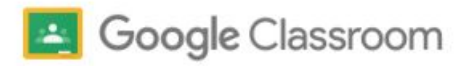